### **博士网上报名注册指南**

1、报名网址: http://yjszs.tongji.edu.cn/, 点击【博士报名查询系统】:

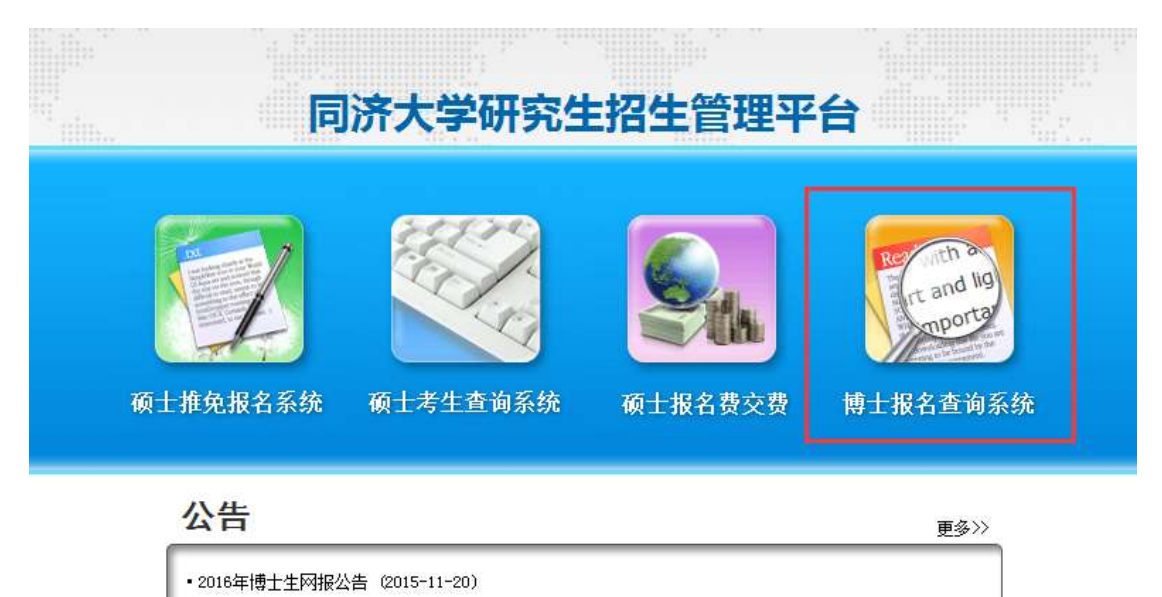

2、点击【博士报名查询系统】后,出现以下界面:

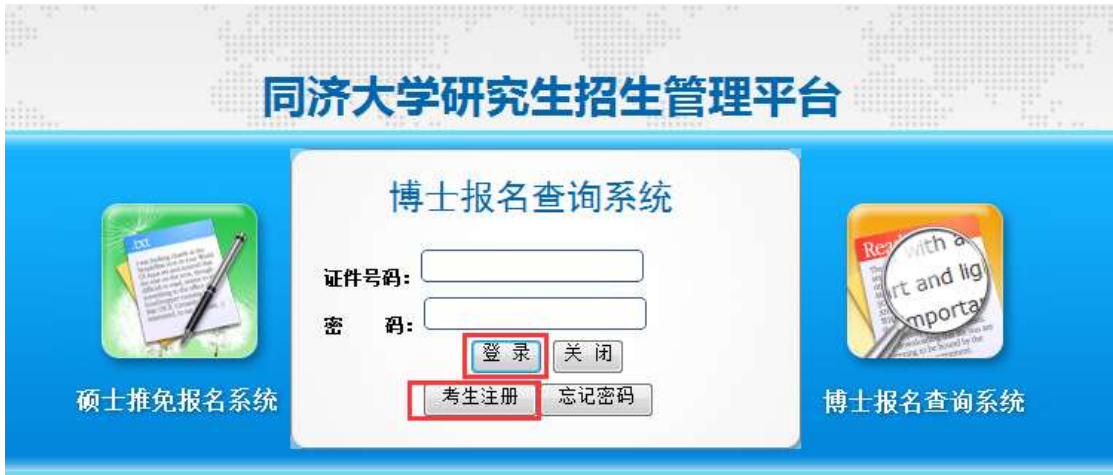

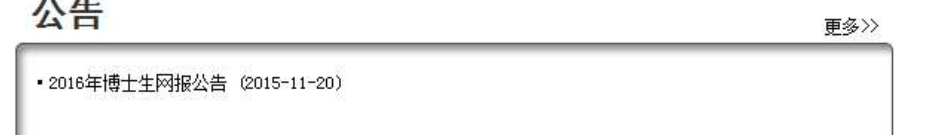

3、考生第一次使用本系统时选择【考生注册】;已正常注册的考生请使用证件号 码和密码进行登录。点击【考生注册】后会出现以下界面:

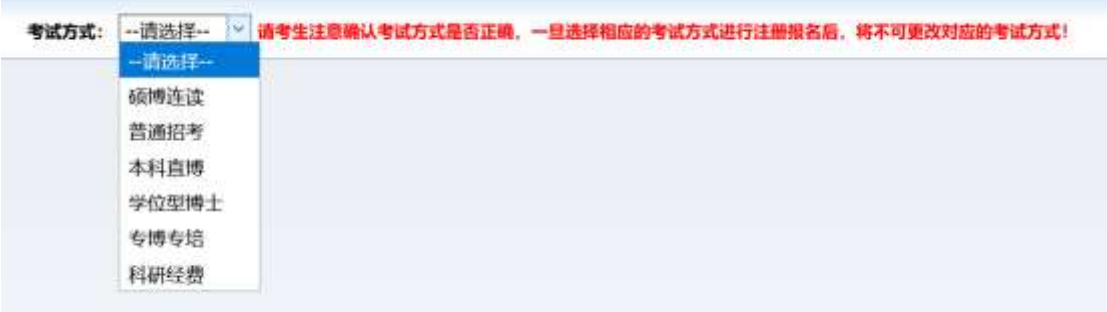

4、考生根据情况选择对应考试方式。注意:一旦选择相应的考试方式进行注册 报名后,将不可更改对应的考试方式。点击考试方式后会出现该考试方式的简要 提示界面:

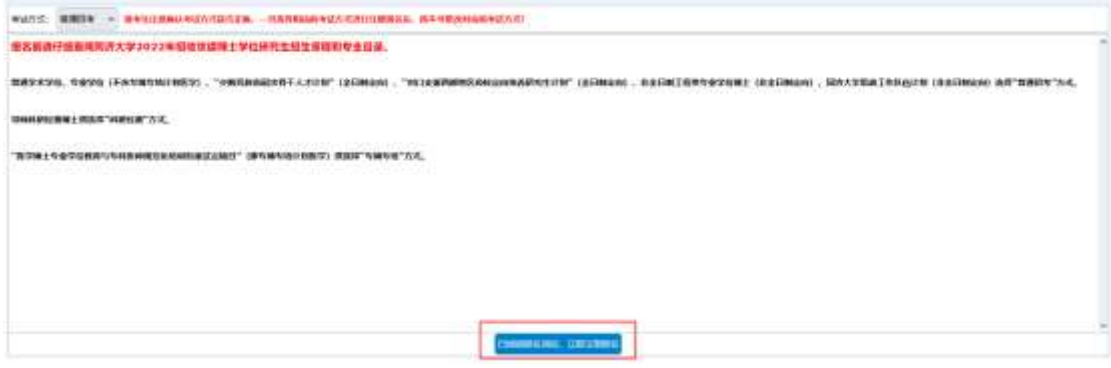

5、按照提示仔细阅读招生简章和网报公告,并点击【报名须知已阅读,马上注

册报名】。

使用【证件号码】和【密码】登录后界面如下:

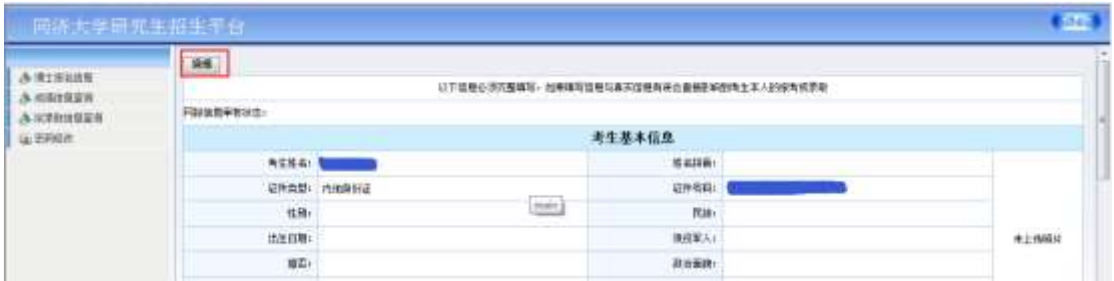

# 6、点击【编辑】后,如实填写个人信息。

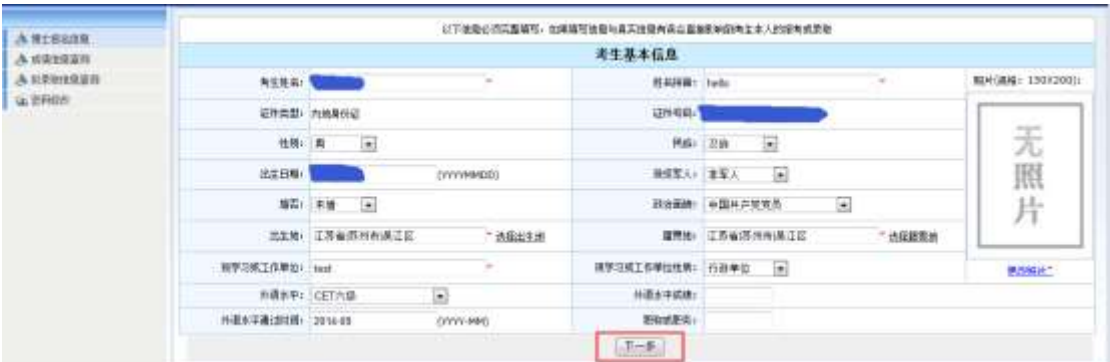

7、点击【下一步】后继续填写个人信息。

特别提示:

**BREWORK: 201711** 

夜上年止中位名称: 同次大学

微土地业界( 2071)

**@±manox@W** 

(yernes)

109902

(nonwell)

- 1) 硕士学位证书扫描件或教育部学籍在线验证报告电子版或教育部留学服 务中心出具的认证书扫描件的上传。
- 2) 我校实行*申请考核制*,在报考信息中勾选【申请-考核制】;
- 3) **报考类别**一旦选定后,考生将无法更改,请慎重选择。

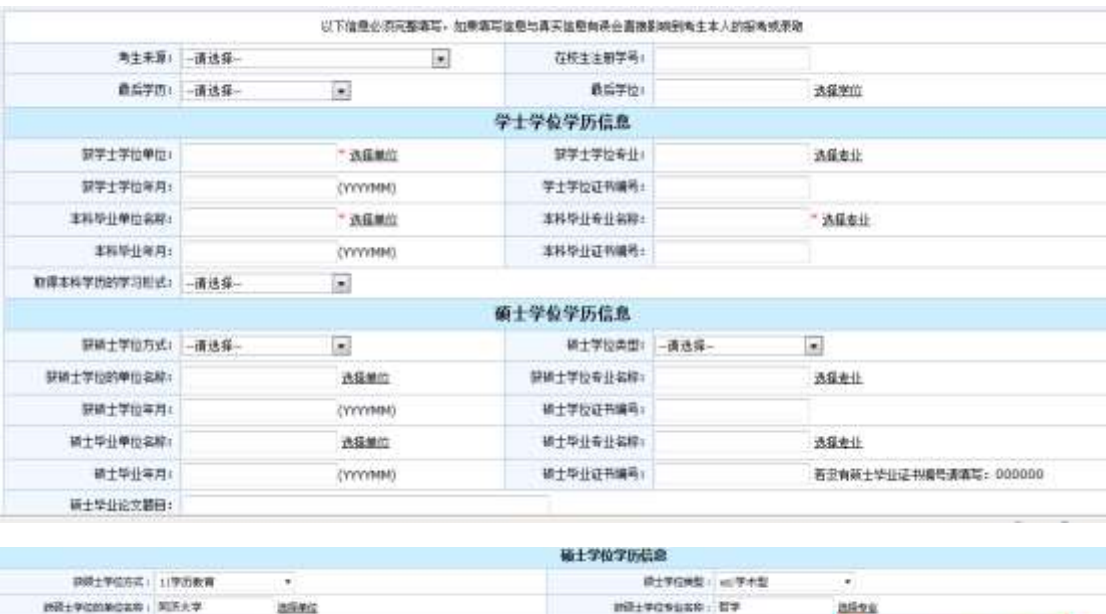

読土学位证书编号: 123456700000

**Bispepak CT** 

■土车业证书编号:00000

3上传(同士学位证书) 日报件: 第19: 8版。

■交布排土年金证书编号请编号:000000

**SReg** 

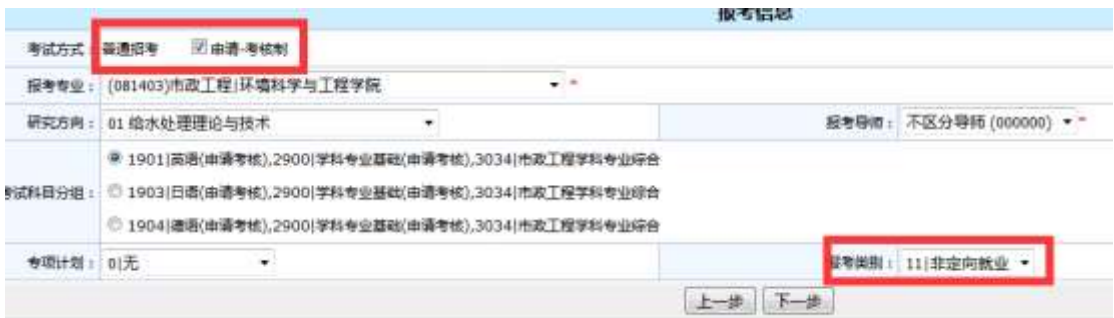

### 8、论文或专著、专利、获奖情况的填写。

#### 麻后说明:

1.检索号栏中若论文被SCI、SSCI、EI、A&HCI检索,只填写论文检索号。

2.若论文没有被检索,填写出版物号(国际标准连续出版物号(ISSN))-[出版年期],

例如:在《陶等被育》2006年第8期发表某文章,为"1000-4203-200608",其中"1000-4203"为《商等教育》的155N编号。

3.国际标准书号:以ISBN为开头,例如:"ISBN7-302-03778-7"。

4.专利号:已被按权的"发明专利号"。

5.中英文期刊名均须写全称。

5、如超过5项内容,请填写代表性的设文。专利、获奖。

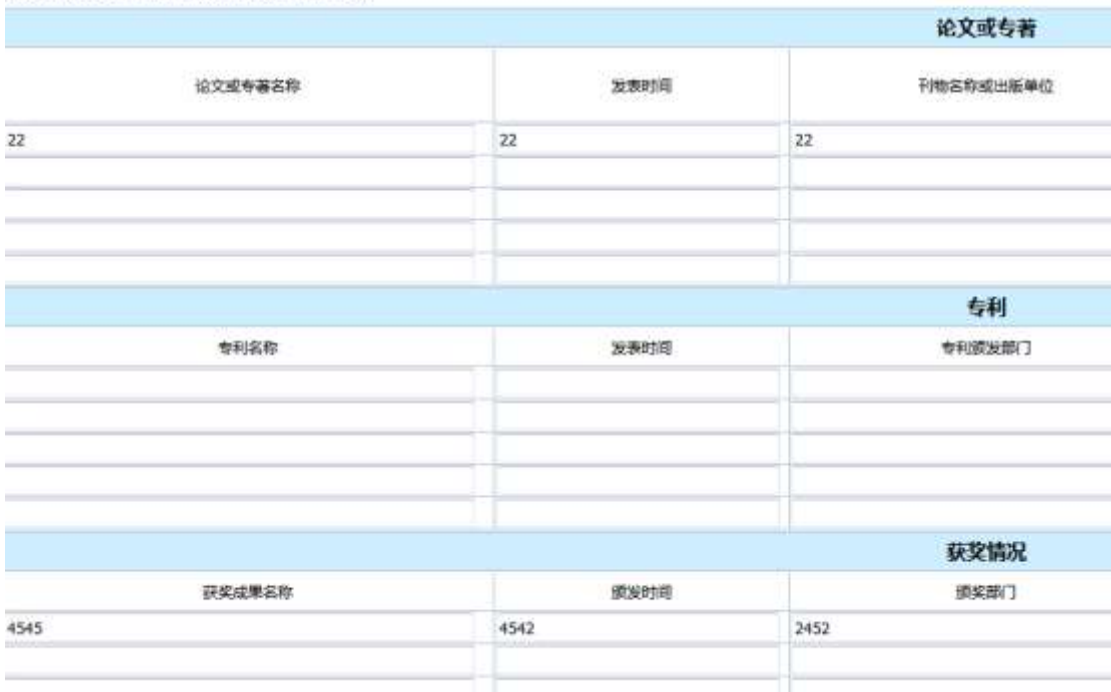

## 9、点击【下一步】继续填写个人信息。

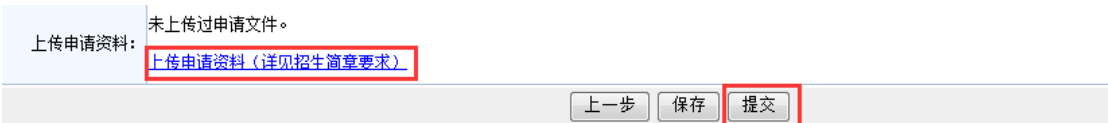

10、【上传申请资料】处, 将申请资料按照要求的顺序做成一个不大于 25M 的 PDF 文件, 然后制成压缩 ZIP 文件, 注意: 文件最大不得超过 25M。点击【提

# 交】后出现以下界面:

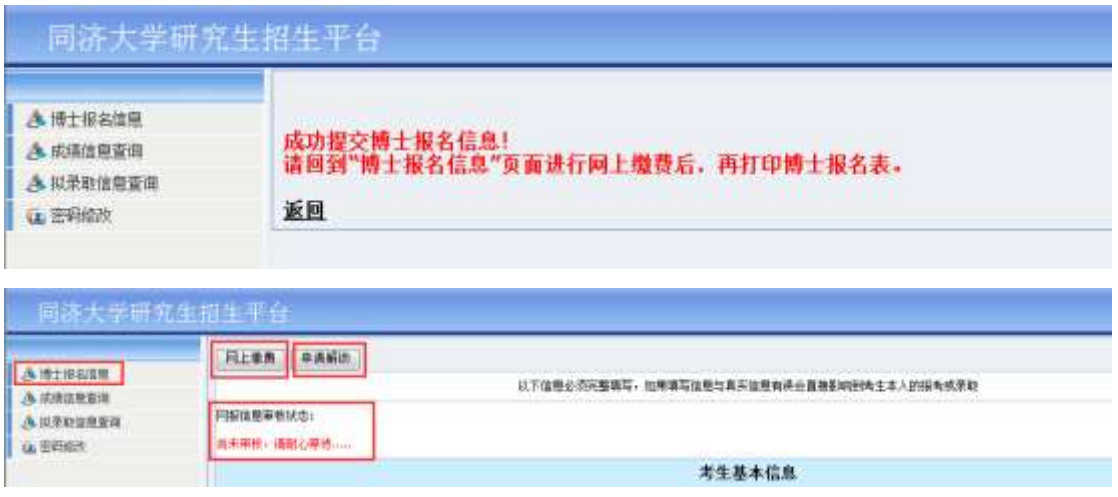

- 11、注意事项
- 1) 提交报名信息后即可网上交费, 无须等待审查结果。缴费前请仔细考虑, 成 功缴纳报名费后不再退费。
- 2) 提交后如需修改,可申请解锁,修改成功后务必及时提交。
- 3) 我们将在报名结束后统一进行报考资格审查,请耐心等待。